# **Hilfe-Inhalt für Adrett**

Um Hilfe für ein bestimmtes Thema zu erhalten, wählen Sie den unterstrichenen Text.

Allgemeines informiert Sie über Arbeitsweise und Grundlagen von Adrett.

Unter Menübefehle finden Sie alle Punkte, die Sie aus dem Menü aufrufen können.

Wählen Sie Toolbar um die Funktionen anzuzeigen, die direkt angewählt werden können.

Über die Tastenkombinationen erfahren Sie, welche Funktionen mit Tasten direkt angewählt werden können.

Das Kapitel **Funktionen** liefert Ihnen einen Überblick über alle Funktionen und Features von Adrett.

# **Tastenkombinationen**

Funktionen die häufig aufgerufen werden müssen, sind über Tastenkombinationen aufrufbar. Die Angaben

in den eckigen Klammern entsprechen den zu drückenden Tasten.

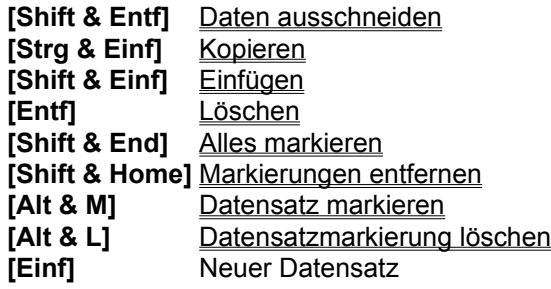

# **Toolbar**

Über die hier aufgeführten Tasten des Toolbars können Sie folgende Funktionen direkt aufrufen.

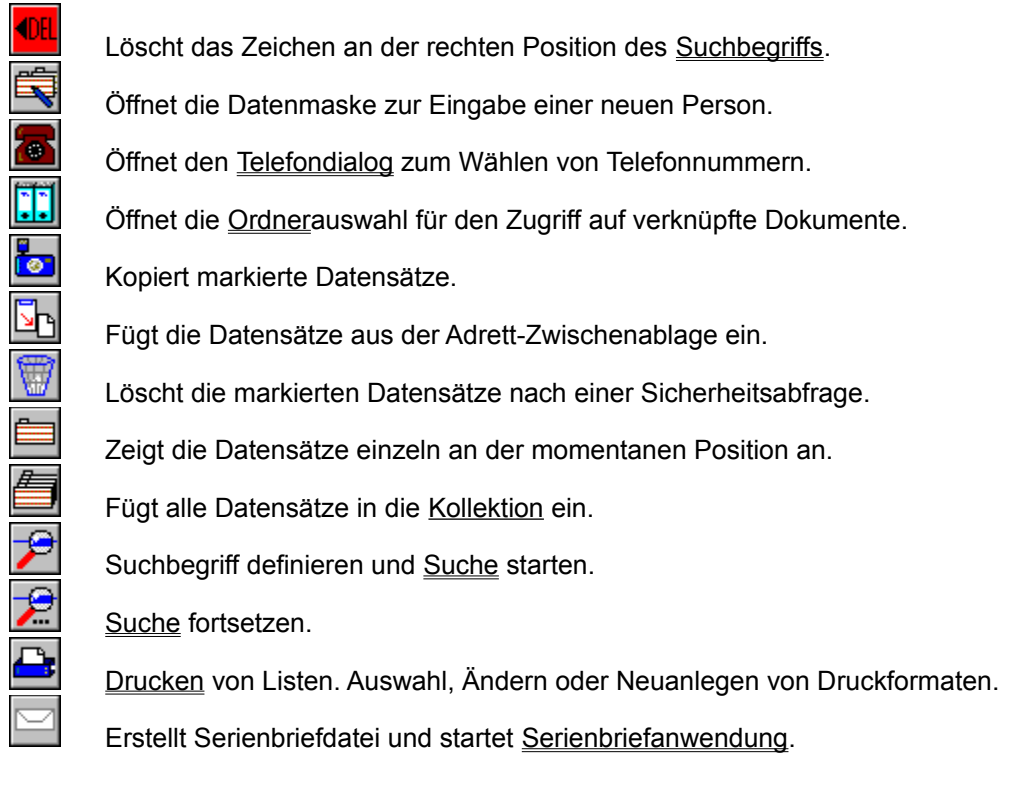

Die folgenden Tasten sind nur aktiv, wenn die entsprechenden Programme installiert wurden. Diese Programme arbeiten mit Adrett zusammen und können gemeinsam die angelegten Daten benutzen.<br>Programme arbeiten mit Adrett zusammen und können gemeinsam die angelegten Daten benutzen.

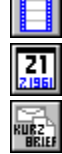

Ruft LABELDESIGNER auf und ermöglicht das Drucken von Etiketten.

Ruft KURZBRIEF auf.

Ruft den Terminplaner TERMINUS auf.

**Menübefehle** Tastenkombinationen

# **Serienbrief**

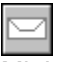

Mit Hilfe der Serienbrieffunktion können die Datensätze aus der Kollektion oder alle Datensätze in die Serienbriefsteuerdatei eingefügt werden. Anschließend wird die Serienbriefanwendung gestartet und der Serienbriefdateiname übergeben.

Adrett benutzt dazu die Einstellungen die Sie für den Serienbrief gemacht haben.

Es werden grundsätzlich alle Datensätze aus der Kollektion für den Serienbrief exportiert. Ist die Kollektion leer, werden auf Wunsch alle Datensätze der aktiven Datei exportiert.

Den Namen der Steuerdatei und die Liste der Felder die exportiert werden können im Export-Dialog angegeben werden.

Als Serienbriefanwendung können Sie ein Programm wählen, daß mit einem Ordner verknüpft wurde.

Einstellungen-Serienbrief **Export** 

# **Einstellungen-Serienbrief**

Geben Sie hier den Ordner an, mit dem die Serienbriefanwendung verknüpft wurde. Dieses Programm wird nach dem Datenexport gestartet.

Der Serienbrief-Dateiname wird der Anwendung übergeben.

Erstellen Sie mit Iher Textverarbeitung eine Datei die einen Bezug auf die Serienbriefsteuerdatei enthält. (Siehe Benutzerhandbuch der Textverarbeitung)

# **Einstellungen - Adressliste**

Geben Sie hier das gewünschte Format für Ihre Adressen an, das Sie innerhalb von anderen Anwendungen erhalten möchten.

Die eingestellten Felder werden beim Erstellen von neuen Dokumenten innerhalb der Ordner in die Zwischenablage kopiert und stehen Ihnen somit in den gestarteten Anwendungen zur Verfügung.

Es gibt sieben Zeilen und drei Spalten. Felder die nebeneinander angewählt werden, erhalten ein Leerzeichen als Trennung und werden ansonsten nebeneinander geschrieben. Wurde in einer Zeile kein Feld gewählt ergibt das eine Leerzeile

**Ordner** 

# **Drucken**

Über die Funktion Drucken können Sie Listen in vorgefertigten oder selbsterstellten Druckformaten ausdrucken.

Dabei werden als "Quelle" die Datensätze verwendet, die sich in der Kollektion befinden. Das in der FORMAT-Liste angewählte Druckformat kann angesehen, geändert, gelöscht oder gedruckt werden.

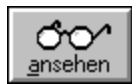

### **Format ansehen**

Zeigt das gewählte Druckformat in der Druckvorschau. Sind in der Kollektion keine Datensätze enthalten, wird in der Druckvorschau ein leeres Blatt angezeigt!

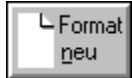

### **Format neu**

Ermöglicht die Erstellung eines neuen Druckformates. Ein neues Format wird in die FORMAT-Liste aufgenommen.

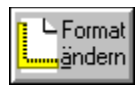

### **Format ändern**

Ermöglicht das Ändern vorhandener Druckformate.

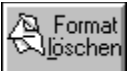

**Format löschen**

Löscht das angewählte Druckformat**.**

Über die OK-Taste kann das angewählte Druckformat gedruckt werden.

**Menübefehle Toolbar** 

# **Druckformat ändern**

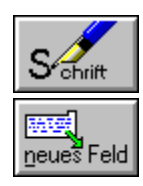

Ermöglicht das Ändern der Schriftart.

 $\mathbb{T}_{\text{\tiny ext}}^{\mathbb{Z}}$ 

Nach Drücken dieser Taste kann das angewählte Datenfeld mit der Maus in das Druckformat eingesetzt werden.

Nach Drücken dieser Taste kann ein beliebiger Text in das Druckformat eingefügt werden. Nach Anwahl der gewünschten Zelle (Zeile/Spalte)wird die Eingabe des Textes und die Wahl der Schriftart ermöglicht.

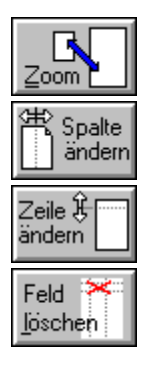

Vergrößert / Verkleinert die Ansicht des Druckformates

Nach Drücken dieser Taste kann eine Spalte verändert werden.

Nach Drücken dieser Taste kann eine Zeile verändert werden.

Nach Drücken dieser Taste wird das anschließend gewählte Daten- oder Textfeld gelöscht.

**Druckformat** Druckformat neu **Drucken** 

# **Schriftart ändern**

Wählen Sie in der linken Combobox die gewünschte Schriftart und in der rechten Combobox die gewünschte Schriftgröße aus.

Zusätzlich können der gewählten Schrift noch die Attribute **fett**, unterstrichen, *kursiv* und durchgestrichen gegeben werden.

Menüpunkt Einstellungen Druckformat ändern

# **Druckformat neu**

Um ein neues Druckformat anzulegen, wählen Sie im Fenster DRUCKEN die Taste Format neu.

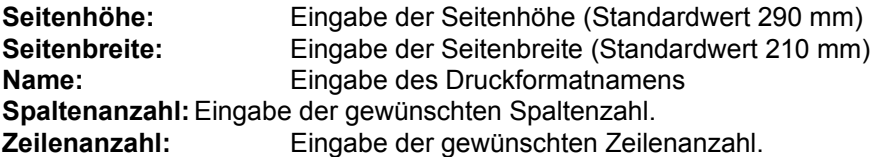

Geben Sie beim Erstellen einer neuen Druckvorlage ruhig einige Spalten und Zeilen mehr an, als Sie auf den ersten Blick brauchen, da nachträglich keine Spalten oder Zeilen eingefügt werden können.

Möchten Sie pro Seite nur einen Datensatz ausdrucken, dann schieben Sie beim Bearbeiten des Druckformates die unterste Zeile so, daß sie mindestens unter der Seitenhälfte liegt. Dadurch paßt pro Seite nur ein Datensatz auf das Blatt.

Nachdem Sie alle Angaben gemacht haben, gelangen Sie in das Fenster Druckformat ändern

**Druckformat** Druckformat ändern **Drucken** 

# **Druckformat**

Ein Druckformat unter Adrett besteht aus Zeilen und Spalten. In diese "Zellen" können Felder der Datenbank oder beliebige Texte eingefügt werden.

Die Datenbankfelder werden beim Ausdruck durch die angewählten Datensätze gefüllt, die Texte werden unverändert ausgegeben.

Beim Bearbeiten von Druckvorlagen werden die Textfelder durch den eingegebenen Text und die Datenfelder durch den invers dargestellten Feldnamen repräsentiert. Es werden pro Seite möglichst viele Datensätze ausgedruckt. Das Druckbild läßt sich im Fenster **DRUCKEN** mit Druckformat ansehen überprüfen.

Druckformat ändern Druckformat neu **Drucken** 

# **Export**

Adrett ermöglicht den Export von Datensätzen. Es können Dateien in unterschiedlichen Formaten und mit

beliebigen Ausgangsdaten erstellt werden.

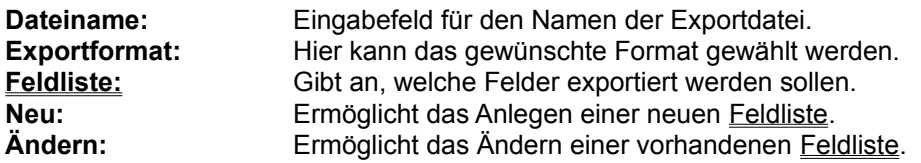

Wählen Sie bei den **Ausgangsdaten,** welche Datensätze exportiert werden sollen:

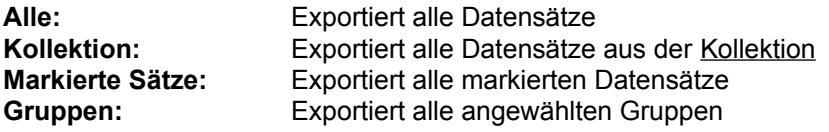

**Konvertierung nach Dos:** Konvertiert die zu exportierenden Daten in den Zeichensatz von Dos

Mit **OK** wird der Exportvorgang gestartet.

**Toolbar Dateimenü**  **Kollektion:** Bezeichnung für die Liste im Hauptfenster, in der angewählte Datensätze gezeigt werden.

# **Suche**

Es kann nach unterschiedlichen Kriterien gesucht werden:

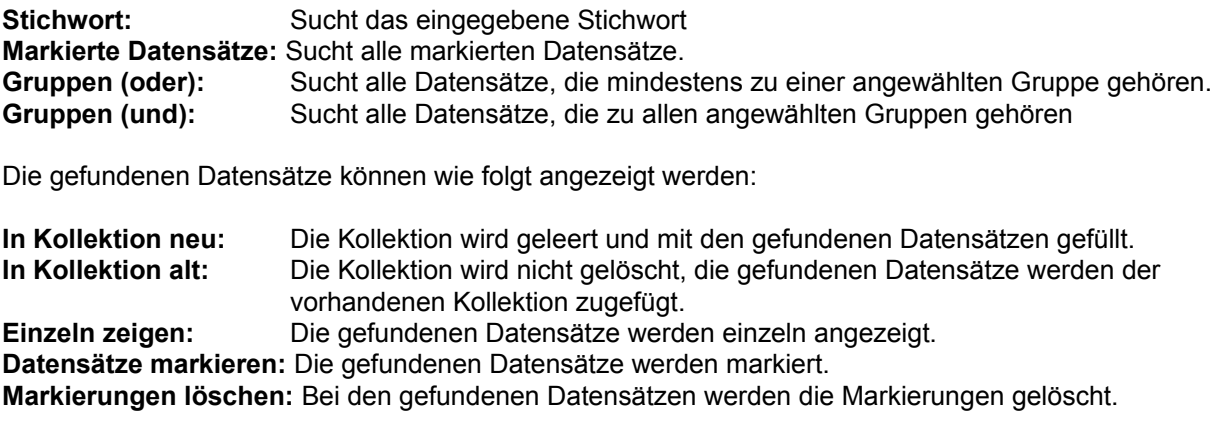

Suchemenü Toolbar

# **Ordner**

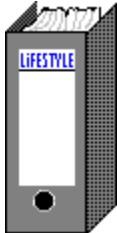

Die Order dienen dazu, den in der Datenbank gespeicherten Personen Dokumente (Bilder, Sounds, Texte usw.) zuzuordnen. Die Ordner werden mit den unter Einstellungen/Ordner angegebenen Anwendungen verknüpft.

Um Dokumente zu bearbeiten muß im Eingabedialog der gewünschte Ordner angeklickt werden.

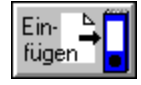

Öffnet ein Dateiauswahlfenster, dabei wird das in den Einstellungen/Ordner angegebene Arbeitsverzeichnis gesetzt und die eingestellte Dateimaske (Extention) benutzt. Die im Dateiauswahlfenster ausgewählten Dateien werden in den Ordner eingefügt. Zu jedem Dokument kann ein Memotext eingegeben werden.

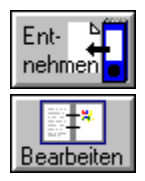

Entfernt das angewählte Dokument aus dem Ordner

Zuordnen des neuen Dokumentes.

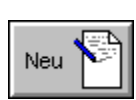

Startet die entsprechnde Anwendung und ermöglicht anschließend ein direktes

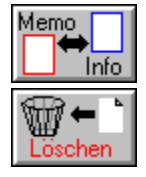

Schaltet die Ordneranzeige zwischen Memotext und Info um.

Startet die in den Einstellungen/Ordner angegebene Anwendung und übergibt ihr das angewählte Dokument zur Bearbeitung.

Löscht nach Sicherheitsabfrage die angewählten Dokumentendatei.

**Toolbar Menübefehle**  Gibt für das angewählte Dokument zusätzliche Information:

**Verzeichnis:** Gibt das Verzeichnis an, in dem sich das Dokument befindet.

**Dateigröße:** Gibt die Größe der Datei in Byte an.

**Dateidatum:** Gibt das Datum der letzten Bearbeitung an.

**Dateizeit:** Gibt die Uhrzeit der letzten Bearbeitung an.

**Dateistatus:** Gibt an, ob die Datei existiert oder nicht mehr vorhanden ist.

#### **Ordner-Einstellungen**

Um die Einstellungen der Ordner zu ändern, wählen Sie aus dem Menü den Punkt Einstellungen und anschließend den gewünschten Ordner aus.

Die Eingabefelder haben folgende Bedeutung:

**Ordnername:** Beschriftung des Ordnerrückens

**Befehlszeile:** Geben Sie hier den genauen Pfad und den Namen der Anwendung ein, deren Dateien in dem Ordner abgelegt werden sollen. Für das Programm "WRITE" im Verzeichnis "C:\WINDOWS" wäre die Angabe: *C:\WINDOWS\WRITE.EXE* **Extention:** Dateiendung der Dokumente die verknüpft werden sollen. (z.B. \*.TXT, \*.DOC, \*.BMP) **Verzeichnis:** Standardverzeichnis der Anwendung. Dieses Verzeichnis wird beim Einbinden von neuen Dokumenten automatisch gesetzt.

Menübefehle **Ordner** 

# **Eingabedialog**

Über das Symbol oder über die Taste [Einf] kann der Eingabedialog "PERSONENDATEN" aufgerufen werden.

Im Eingabedialog werden alle Angaben über die zu speichernde Person gemacht. Die Feldnamen, Gruppennamen und Ordner können über den Menüpunkt Einstellungen verändert werden.

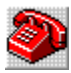

Diese Felder sind vorgesehen für Telefonnummern. Durch Drücken der Taste kann die angegebene Nummer gewählt werden.

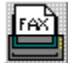

Diese Felder sind vorgesehen für Faxnummern. Durch Drücken der Taste kann die angegebene Nummer gewählt werden.

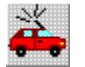

Diese Feld ist vorgesehen für Auto- oder Mobiltelefon. Durch Drücken der Taste kann diese Nummer gewählt werden.

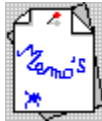

Durch Anklicken des Memozettels öffnet sich ein Memofenster und es kann zu der Person ein Memotext eingegeben werden.

Wenn auf dem System der Terminplaner "TERMINUS" installiert ist, wird dieser durch Anklicken des Symbols aufgerufen.

Folgende Felder haben besondere Funktionen:

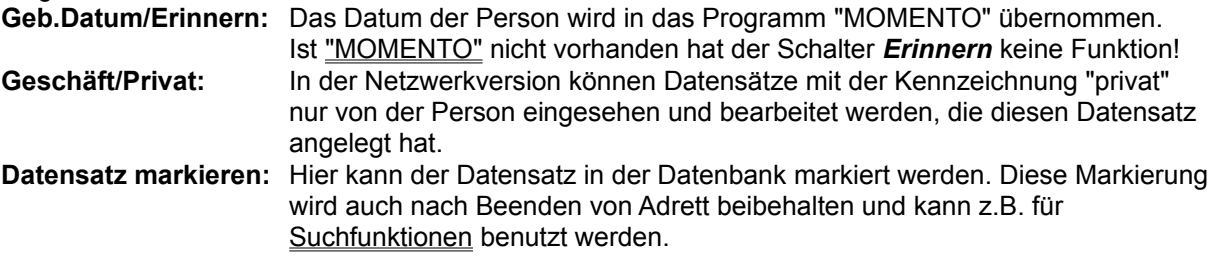

**Einzelansicht Ordner** 

# **Einzelansicht**

In der Einzelansicht können die Datensätze der angewählten Datenbank nacheinander angesehen und bearbeitet werden.

Die Einzelansicht kann aus der Kollektion oder über den Menüpunkt Suche/Datensätze einzeln zeigen aufgerufen werden. Innerhalb des Eingabedialogs kann über folgende Tasten ein anderer Datensatz gewählt werden:

 $\vert \vert \vert$ 

Springt an den Anfang der Liste (wenn aus der Kollektion aufgerufen wurde) bzw. an den Dateianfang (wenn über das Menü aufgerufen wurde)

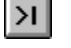

Springt an das Ende der Liste (wenn aus der Kollektion aufgerufen wurde) bzw. an das Dateiende (wenn über das Menü aufgerufen wurde)

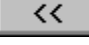

Wechselt zum vorherigen Datensatz in der Liste (wenn aus der Kollektion aufgerufen wurde) bzw. zum vorherigen Datensatz in der Datei (wenn über das Menü aufgerufen wurde)

 $\rightarrow$ 

Wechselt zum nächsten Datensatz in der Liste (wenn aus der Kollektion aufgerufen wurde) bzw. zum nächsten Datensatz in der Datei (wenn über das Menü aufgerufen wurde).

# **Telefondialog**

Wählen Sie oder eine der folgenden Tasten im Eingabedialog

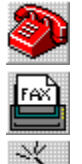

 $\overline{\bullet}$  um in den Telefondialog zu gelangen.

Das im abgebildeten Telefon obenliegende Anzeigefeld zeigt die Rückmeldungen des angeschlossenen Modems.

Durch Drücken der Tasten

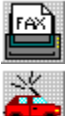

**innerhalb des Telefondialogs kann die danebenstehende** Telefonnummer gewählt werden.

Die Dropdownliste über der Nummerntastatur enthält die letzten 10 über Tastatur eingegebenen und gewählten Telefonnummern. Über die Zahlentasten kann eine neue Nummer eingegeben werden. Die Taste [\*] löscht die letzte Ziffer der angezeigten Telefonnummer. Die Taste [#] löscht die angezeigte Telefonnummer komplett.

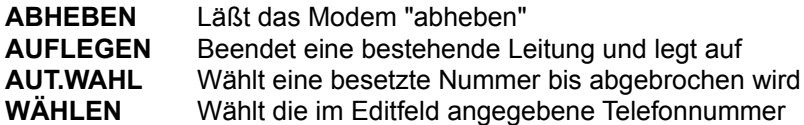

**Modemsetup** 

### **Modemsetup**

Hier können die nötigen Angaben gemacht werden um das angeschlossene Modem richtig anzusteuern.

**Typ:** Wählen Sie hier aus der Liste Ihren Modemtyp aus **Modem angeschlossen an:** Geben Sie hier die Schnittstelle des Modems an

Die nachfolgenden Befehle werden durch die Auswahl des Typs bestimmt, können aber individuell an das angeschlossene Modem angepaßt werden.

**Init Anwahl Abbruch Auflegen Pausenzeichen Reset Vorwahl Standort:** Geben Sie hier die Vorwahl des Standortes an, von dem aus Sie die Telefonnummern wählen lassen möchten. Adrett überprüft dann die zu wählende Nummer. Ist die Vorwahl gleich, wird diese nicht mitgewählt.

**Telefondialog** 

# **Suchbegriff**

Angezeigt wird der momentane Suchbegriff links direkt unter der Menüleiste.

Werden über die Tastatur oder die Buchstabentasten innerhalb von Adrett Buchstaben eingegeben, werden diese zum Suchbegriff zusammengesetzt. Bei jedem neuen Buchstaben wird sofort mit der

neuen Suche nach Datensätzen begonnen. Die Backspace-Taste bzw die Taste **100 kg** löscht das jeweils letzte Zeichen des Suchbegriffs.

Die Suche findet immer in dem ausgewählten Suchindex statt.

#### **ANMERKUNG:**

Adrett konvertiert die eingegebenen Buchstaben. So können Sie z.B. statt einem "Ä" auch "AE" eingeben und statt "SS" ein "ß" oder umgekehrt.

**Suche Toolbar** 

# **Suchindex**

Adrett sucht den Suchbegriff innerhalb des gewählten Suchindexes. Als Suchindex können alle Datenfelder gewählt werden, für die der Index eingeschaltet wurde.

Um den Suchindex zu ändern klicken Sie die Spaltenüberschrift der ersten Spalte doppelt an In dem erscheinenden Dialog werden die möglichen Indexe angezeigt. Wählen Sie den gewünschten Index aus. Die Sortierung wird anschließend nach dem gewählten Index vorgenommen.

Bedenken Sie, daß ein Wechsel des Suchindexes eine neue Suche mit dem eingegebenen Suchbegriff auslöst.

**Einstellungen** Listensortierung 2. Rang Index einschalten

# **Listensortierung 2.Rang**

Adrett sucht den eingegebenen Suchbegriff immer im angewählten Index, der der ersten Spalte entspricht.

Um innerhalb der Kollektion zusätzlich sortieren zu können, gibt es die Listensortierung 2.Rang. Die erste Spalte wird von Adrett automatisch alphabetisch sortiert, dadurch haben Sie alle Datensätze z.B. einer Firma untereinanderstehen. Wenn Sie nun auch die Namen der Personen alphabetisch sortieren möchten, geben Sie als Listensortierung das Feld *NAMEN* an.

Um die Listensortierung 2.Rang zu ändern wählen Sie im Menü:

### *EINSTELLUNGEN/LISTENSORTERUNG 2.RANG*

Wählen Sie im Dialog das gewünschte Feld für die 2. Sortierung.

**Einstellungen Menübefehle** 

# **Spalten**

Die Kollektion von Adrett wird in Spalten unterteilt. Bis zu 18 Spalten können angelegt werden. In jeder Spalte wird ein Datenfeld angezeigt. Doppelbelegungen sind möglich. Die erste Spalte ist ausschlaggebend für den Suchindex.

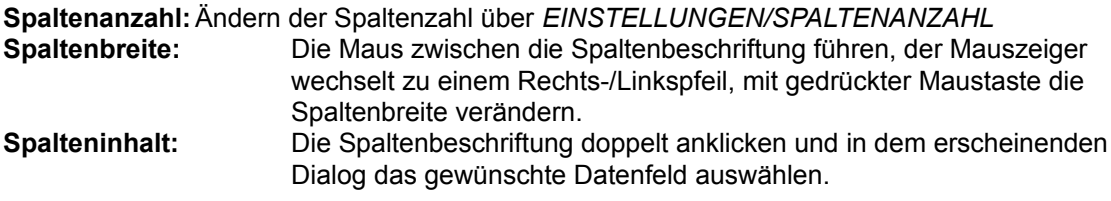

**Einstellungen** Menübefehle

### **Index einschalten**

Adrett sucht den eingegebenen Suchbegriff immer im angewählten Index . Es können aber nur Datenfelder als Index benutzt werden, deren Indexfunktion eingeschaltet ist.

Um die Indexfunktion für ein Datenfeld ein-/auszuschalten wählen Sie im Menü den Befehl:

### *EINSTELLUNGEN/INDEX*

In dem Indexdialog können Sie für jedes Datenfeld den Index ein-/ausschalten.

### **ANMERKUNG:**

Für jeden eingeschalteten Index wird eine eigene Indexdatei angelegt; auch müssen bei jedem Schreibvorgang alle offenen Indexdateien aktualisiert werden, was einen Geschwindigkeitsverlust bedeutet. Daher sollten nur die Indexe eingeschaltet sein, die auch benötigt werden!

**Einstellungen** Menübefehle

# **Funktionen**

Datei neu erstellen Datei öffnen Datei speichern Datei speichern als **Drucken Export** Feldnamen ändern Gelöschte Datensätze zurückholen Gruppennamen ändern Import Indexe ein-/ausschalten Listensortierung 2.Rang Memos packen Modem-Setup Ordnereinstellungen ändern Schriftart ändernSerienbrief Spaltenanzahl ändern Spaltenbreite ändern **Suchfunktionen** 

### **Memos packen**

Adrett speichert die eingegebenen Daten in dBasekompatiblen Dateien. Gelöschte Datensätze werden von Adrett neu benutzt, so daß ein Packen der Datendateien nicht nötig ist.

Die Memodateien sollten dagegen von Zeit zu Zeit gepackt werden, da geänderte oder gelöschte Memos innerhalb der Memodatei nur gekennzeichnet, aber nicht entfernt werden.

Um die aktive Memodatei zu packen wählen Sie aus dem Menü den Punkt:

#### *DATEI/MEMOS PACKEN*

**Datei Menübefehle** 

# **Gruppennamen ändern**

Jede Person kann einer oder mehreren Gruppen zugeordnet werden. Als Standardnamen werden von Adrett die Bezeichnungen Gruppe 1 - Gruppe 10 vergeben.

Die Bezeichnungen können aber beliebig verändert werden.

Um einen oder mehrere Gruppennamen zu ändern, wählen Sie aus dem Menü den Befehl:

### *EINSTELLUNGEN/GRUPPENNAMEN*

In dem Dialog können die Gruppennamen neu vergeben oder geändert werden.

**Einstellungen** Feldnamen ändern Menübefehle

### **Gelöschte Datensätze zurückholen**

Adrett speichert seine Daten in dBasekompatiblen Datendateien. Im Gegensatz zu dBase müssen aber gelöschte Datensätze nicht gepackt werden, sondern werden wiederverwendet.

Wird ein Datensatz gelöscht, wird er zuerst als gelöscht gekennzeichnet und steht dem Programm für Neueingaben zur Verfügung. Solange aber keine neuen Daten eingegeben wurden, können gelöschte Datensätze zurückgeholt werden.

Um gelöschte Datensätze zurückzuholen rufen Sie im Menü den Befehl:

### *SUCHE/GELÖSCHTE DATENSÄTZE*

Adrett füllt anschließend die Kollektion mit allen verfügbaren gelöschten Datensätzen, diese können wie ungelöschte Daten angesehen werden.

Markieren Sie in der Kollektion die Datensätze die zurückgeholt werden sollen und wählen Sie im Menü den Punkt:

### *BEARBEITEN/LÖSCHMARKIERUNG ENTFERNEN*

Diese Datensätze stehen ab sofort wieder als normale Daten zur Verfügung.

**Bearbeitenmenü Dateimenü** Memos packen Menübefehle **Suchemenü** 

### **Feldnamen ändern**

Die Feldbezeichnungen der Datenfelder können nach eigenem Bedarf geändert werden. Um die Feldnamen zu ändern, wählen Sie aus dem Menü den Befehl:

### *EINSTELLUNGEN/FELDNAMEN*

Es werden im Dialog für jeden Feldnamen jeweils links die alte Bezeichnung und im Editfeld der momentane Name angegeben.

Ändern Sie die Namen wie gewünscht und beenden Sie die Eingabe mit OK .

**Einstellungen** Gruppennamen ändern **Menübefehle** 

### **Allgemeines**

Adrett ist eine Datenbank für personenbezogene Daten. Zusätzlich zu den 'normalen' Personendaten wie Adresse, Telefon- & Faxnummern, Geburtsdaten usw. können mit Adrett jeder Person Dokumente (Texte, Bilder, Sounds...) zugeordnet werden. Genutzt werden dafür vier Ordner, die vier Anwendungen zugeordnet werden können. Werden z.B. Rechnungen mit einer Tabellenkalkulation erstellt, können die entstehenden Dateien der entsprechenden Person zugeordnet werden.

Bei Aufruf einer Person stehen daher sofort alle zugehörigen Dokumente zur Verfügung.

Adrett besitzt eine MDI-Schnittstelle, so daß mehrere Dateien gleichzeitig geöffnet werden können. Das Kopieren von Datensätzen von einer geöffneten Datei zu einer anderen ist über die interne Zwischenablage möglich.

Um auch bereits vorhandene Daten nutzen zu können verfügt Adrett über eine komfortable Importfunktion.

Hiermit können Daten aus verschiedensten Formaten importiert werden. Die Exportfunktion ermöglicht das Erstellen von Serienbriefdateien, dBase-Dateien und Text-

dateien in verschiedenen Formaten.

Um eingegebene Geburtsdaten zu verwalten, besteht eine Schnittstelle zu dem Programm MOMENTO von der Firma Lifestyle. Dieses Programm erinnert automatisch beim Start von Windows an tagesbezogene Termine.

# **Menübefehle**

Wählen Sie den gewünschten Menüpunkt aus, um nähere Informationen zu erhalten.

**Datei Bearbeiten Einstellungen Suche Fenster**

**Funktionen von Adrett**

# **Dateimenü**

**Neu** Erstellt eine neue Datei im Adrettformat. **Öffnen** Öffnet eine existierende Adrettdatei. **Speichern** Speichert die aktive Datei. **Speichern als** Speichert die aktive Datei unter einem anderen Namen. **Export** Exportiert gewünschte Daten in externe Dateien. **Import** Importiert Daten aus externen Dateien. **Memospacken** Packt die Memodatei der aktiven Datei. **Setup** Ermöglicht Änderung der Einstellungen. **Drucken** Druckt Listen nach auswählbarem Format. **Druckerinstallation** Ermöglicht die Auswahl eines anderen Druckers **Beenden** Beendet Adrett.

### **Menübefehle**

### **Import**

Adrett ermöglicht die Nutzung bereits verfügbarer Datenbestände durch seine Importfunktion. Es können unterschiedliche Datenformate gelesen werden.

Um Daten zu importieren, wählen Sie aus dem Menü den Befehl:

#### *DATEI/IMPORT*

Im Dialog machen Sie folgende Angaben:

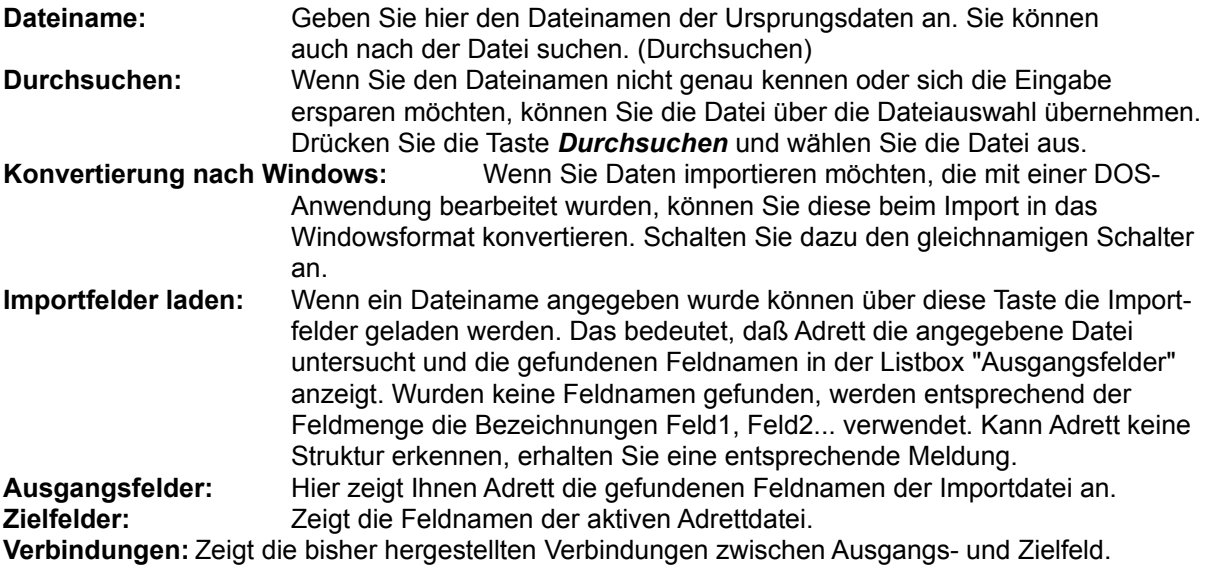

#### **Verindungen herstellen:**

Um eine Verbindung zwischen einem Ausgangsfeld und einem Zielfeld herzustellen, markieren Sie in den entsprechenden Listboxen die gewünschten Felder und drücken Sie die Taste zwischen den beiden Listboxen [>>]. Die hergestellte Verbindung wird in der rechten Listbox angezeigt. Ein Ausgangsfeld kann mit einem oder mehreren Zielfeldern verbunden werden. Eine Doppelbelegung der Zielfelder ist nicht möglich. Um die Verbindungen zu ändern wählen Sie das Feld Importfelder laden.

Um den Importvorgang zu starten, schließen Sie den Dialog mit der Taste OK.

**Dateimenü Export** 

# **Bearbeitenmenü**

Hier sind die einzelnen Menüpunkte des Bearbeiten-Menüs aufgeführt. Die Angaben in den eckigen Klammern entsprechen der Tastenkombination die gedrückt werden kann um die Funktion direkt aufzurufen.

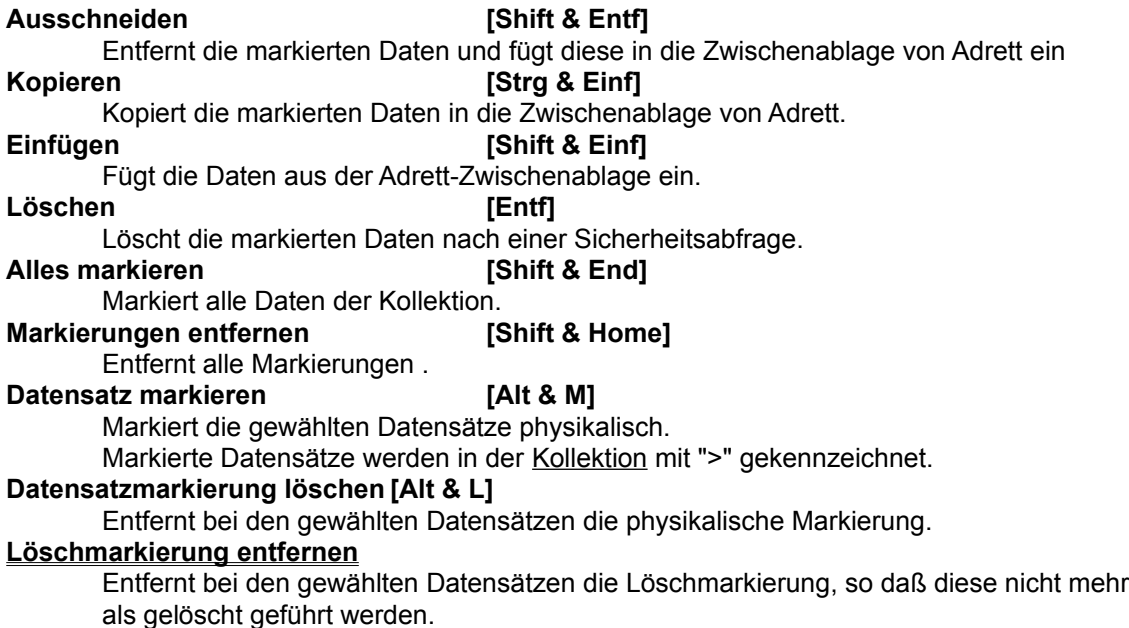

**Menübefehle** 

### **Einstellungenmenü**

In diesem Menü können Sie alle Einstellungen vornehmen, die die aktive Datendatei betreffen. Die Einstellungen werden mit dem Dateinamen gespeichert und ermöglichen so, daß verschiedene Dateien auch völlig verschiedene Einstellungen beinhalten.

### **Schriftart**

Ändern der Schriftart für die Kollektion

# **Gruppennamen**

Ändern der Gruppennamen

# **Feldnamen**

Ändern der Feldnamen

**Index**

Ein-/Ausschalten von Indexen

### **Spaltenanzahl**

Ändern der Spaltenanzahl

### **Ordner**

Ändern der Ordnereinstellungen

### **Listensortierung 2. Rang**

Änderung der Sortierfolge innerhalb der Kollektion

# **Serienbrief**

Wahl der Serienbriefanwendung und Angabe des Serienbriefdateinamens

### **Adressformat**

Ändern der Feldliste die in die Zwischenablage kopiert wird

### **Menübefehle**

# **Suchemenü**

**Suche**

Öffnet den Suchdialog. Dieser ermöglicht die Suche nach Stichwort, Gruppen....

**Suche fortsetzen**

Setzt eine unterbrochene Suche fort.

### **Alle Datensätze zeigen**

Fügt alle Datensätze in die Kollektion ein

### **Datensätze einzeln zeigen**

Zeigt die Datensätze einzeln, ab der momentanen Position

### **Gelöschte Datensätze**

Fügt alle gelöschten Datensätze in die Kollektion.

**Menübefehle Toolbar**

### **Stichwortsuche**

Die Stichwortsuche ermöglicht die Suche nach einem Begriff, der nicht als Index vorhanden sein muß. Die Suche wird in allen Datenfeldern vorgenommen und kann je nach Umfang der Daten einige Zeit dauern.

Das Ergebnis der Suche kann entweder in die Kollektion eingefügt oder einzeln angezeigt werden.

Suche Suchemenü Toolbar

# **Fenstermenü**

**Überlappend** Zeigt alle MDI-Fenster überlappend **Nebeneinander** Zeigt alle MDI-Fenster nebeneinander **Symbole anordnen** Ordnet die symbolisierten Dateien innerhalb von Adrett **Alle schließen** Schließt alle Datendateien

Im unteren Bereich des Fenstermenüs können alle geöffneten Datendateien direkt angewählt werden. Wählen Sie dazu die Zahl der gewünschten Datei aus. Die momentan aktive Datei wird durch ein Häkchen gekennzeichnet.

### **Menübefehle**

### **Statuszeile**

Adrett besitzt am unteren Rand des Anwendungsfensters eine Statuszeile. Die Zeile ist in drei Abschnitte unterteilt.

Von links nach rechts gesehen haben die Abschnitte folgende Funktion:

#### **Abschnitt 1** (Links)

Zeigt die Anzahl der in der Kollektion vorhandenen Datensätze.

Werden in der Kollektion Datensätze markiert, wird diese Anzahl zusätzlich angegeben: Beispiel: 23 / 126 bedeutet: 23 von 126 Datensätzen in der Kollektion sind markiert.

#### **Abschnitt 2** (Mitte)

Zeigt an, um welche Kollektion es sich derzeit handelt.

Also z.B. "gelöschte Datensätze", "Indexsuche" oder "Stichwortsuche".

#### **Abschnitt 3** (Rechts)

Zeigt eine Kurzinformation. Wird die Maus über den Toolbar oder innerhalb des Menüs bewegt, wird zu diesem Punkt die jeweilige Funktion angezeigt.

### **Menübefehle**

### **Geburtstage**

Das Programm MOMENTO (Lifestyle Software) erinnert Sie innerhalb von Windows an tagesbezogene Termine wie z.B. Geburts- und Hochzeitstage, Arzttermine, Tüv, Sport .....

Zu jedem Termin kann ein Symbol zugeordnet werden.

MOMENTO wird beim Start von Windows automatisch aufgerufen und überprüft anstehende Termine.

Wenn MOMENTO auf Ihrem System installiert ist, werden die Geburtstage, an die Sie erinnert werden möchten, in den Datenbestand von MOMENTO übernommen.

Ohne MOMENTO ist ein Erinnern an Geburtstage nicht möglich!

# **Hilfe bei auftretenden Fehlern**

### **Memos werden nicht richtig gespeichert**

Die Memodatei neu packen.

### **Unlokalisierbare Fehler:**

Sollten Fehler auftreten, die nicht lokalisiert werden können, dann löschen Sie zur Sicherheit die Indexdateien der benutzten Datendatei. Beispiel für die Datei "TEST.DBF": Beenden Sie Adrett, wechseln Sie in das Verzeichnis von Adrett und geben Sie folgenden Befehl ein: *DEL TEST.I\** Beim nächsten Starten von Adrett werden die Indexdateien neu erstellt.

### **Fehlermeldungen und Hinweise**

#### **Das Kurzbriefprogramm von Lifestyle Software wurde nicht gefunden.**

Adrett hat in Ihrer Lifestyle.ini -Datei einen Eintrag für das Kurzbriefprogramm gefunden, konnte das Programm aber im angegebenen Verzeichnis nicht finden.

#### **Das Program LABELDESIGNER wurde nicht gefunden.**

Adrett hat in Ihrer Lifestyle.ini -Datei einen Eintrag für das Programm Labeldesigner gefunden, konnte das Programm aber im angegebenen Verzeichnis nicht finden.

#### **Der Terminplaner TERMINUS wurde nicht gefunden.**

Adrett hat in Ihrer Lifestyle.ini -Datei einen Eintrag für das Programm TERMINUS gefunden, konnte das Programm aber im angegebenen Verzeichnis nicht finden.

#### **Die angegebene Datei existiert bereits!**

#### **Datei laden oder Vorgang abbrechen?**

Sie haben versucht eine neue Datei zu erstellen, deren Name bereits existiert. Wählen Sie einen anderen Namen oder laden Sie die vorhandene Datei.

### **Die gewählte Datei ist keine Datei im Adrett-Format!**

### **Datei kann nicht geöffnet werden.**

Sie haben versucht eine Datei zu laden, die nicht im Adrett-Format angelegt wurde. Diese Datei kann von Adrett nicht gelesen werden.

#### **Die gewählte Datei ist keine Datei im dBase-3 Datei.**

#### **Datei kann nicht geöffnet werden.**

Sie haben versucht eine Datei zu laden, die nicht im dBase 3 Format angelegt wurde. Diese Datei kann von Adrett nicht gelesen werden.

#### **Die Schnittstelle konnte nicht geöffnet werden!**

### **Wahrscheinlich wird sie von einer anderen Anwendung belegt.**

Adrett konnte die angegebene Schnittstelle nicht öffnen.

Überprüfen Sie Ihre Angaben oder beenden Sie die Anwendung, die die angegebene Schnittstelle belegt.

#### **Kein (weiteres) Stichwort gefunden!**

Ein eingegebenes Stichwort wurde nicht oder kein weiteres Mal gefunden.

# **Format Feldliste**

Die Feldliste gibt eim Export an, welche Datenbankfelder in die Datei exportiert werden sollen.

**Verfügbare Felder:** Diese Liste gibt an, welche Felder noch nicht zum Export gewählt wurden. **Exportfelder:** In dieser Liste werden die bereits gewählten Datenbankfelder angezeigt.

Um ein oder mehrere Felder für den Export zu bernehmen, markieren Sie die gewünschten Felder in der linken Liste und drücken Sie den Button [>>]. Die gewählten Felder werden in die rechte Liste übernommen und aus der linken Liste entfernt.

Um bereits gewählte Felder vom Export auszuschließen, markieren Sie diese Felder in der rechten Liste und drücken Sie den Button [<<]. Die Felder werden wieder in die Liste der verfgbaren Felder übernommen.

**Export**